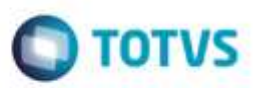

# **Evidência de Testes**

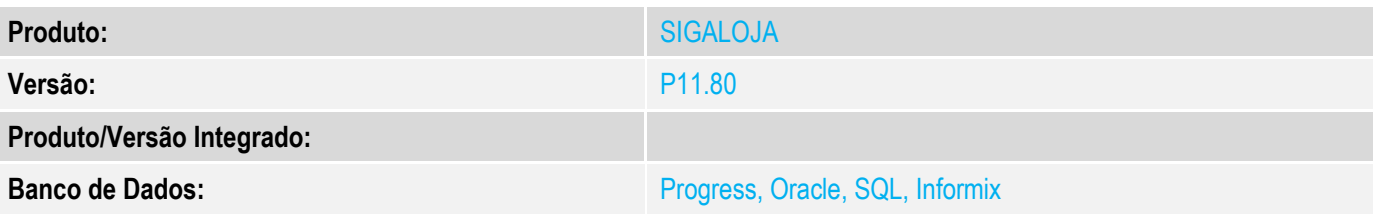

#### **1. Evidência e sequência do passo a passo** *[obrigatório]*

#### **Teste Unitário (Codificação)**

#### **Pré-Requisitos**

No SIGACFG, Tabelas Genéricas, Tabela 24, criar forma de pagamento BOL – Boleto Bancário. No SIGALOJA, Cadastros, Administradora Financeira, criar um código ligado a este boleto bancário. No SIGALOJA, Cadastros, Condições de Pagamento, Criar uma nova condição de pagamento, cujo desconto (E4\_DESCFIN) seja maior que 0.

Neste exemplo, utilizei: Condição de Pagamento 003, com E4\_DESCFIN = 10% Forma de Pagamento BOL – Boleto Bancário

#### **Teste anterior, antes da alteração:**

No SmartClient, digite SIGALOJA, Atualizações, Atendimento, Venda Assistida (LOJA701) Preencher um item válido.

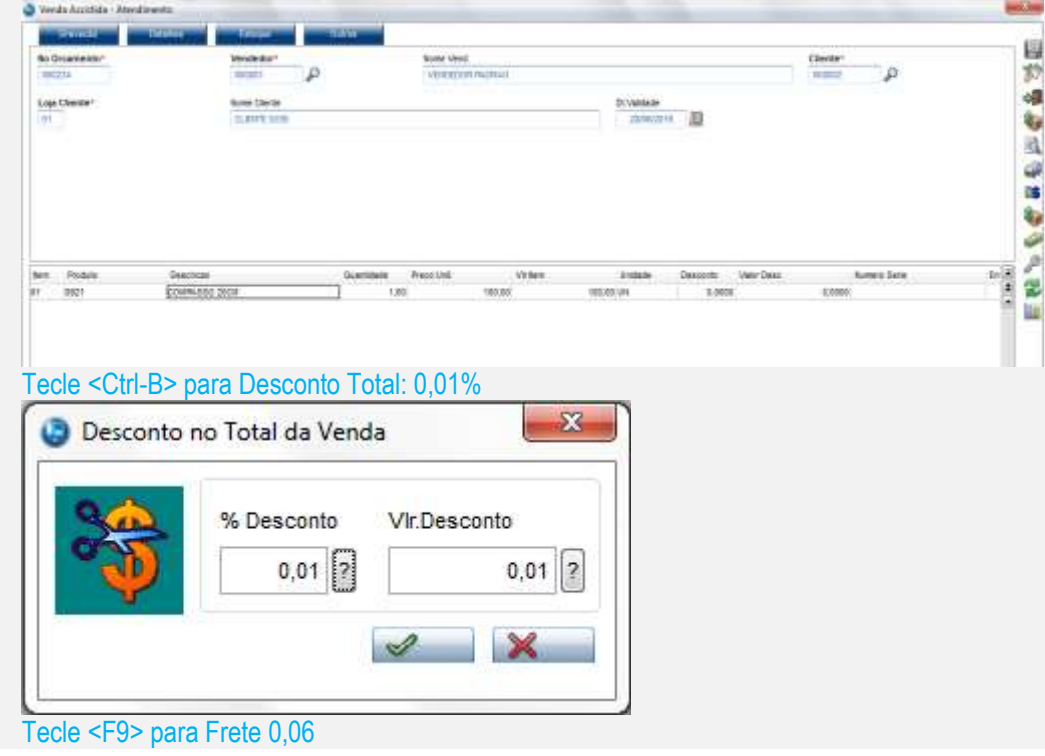

ä

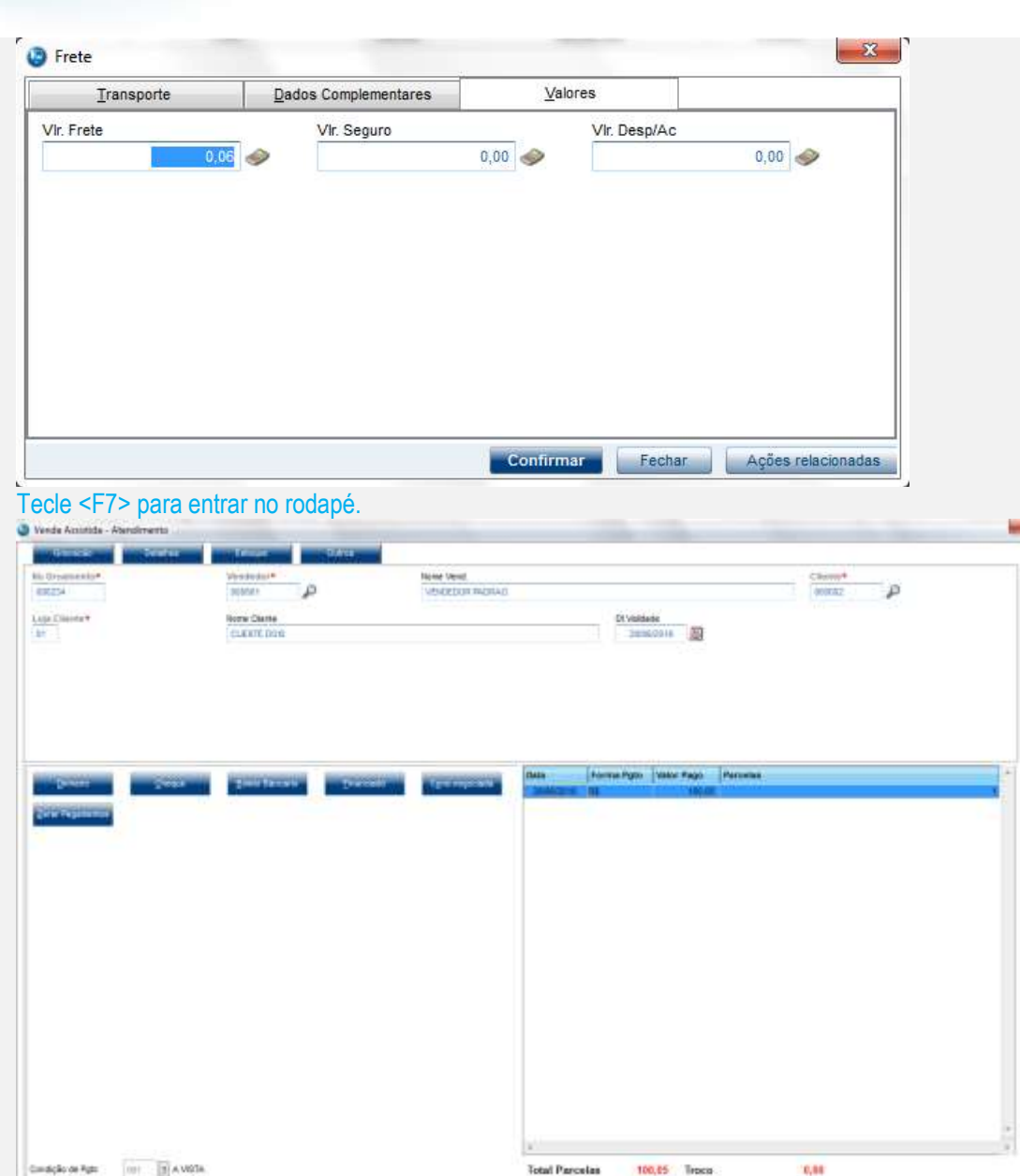

**O** TOTVS

100,05

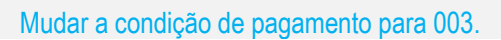

Seasonto %

OFT.

Determined

 $\mathbf{m}$ 

Otde Volume

 $1,00$ 

Total da Venda

106,857

Sab-total + impositos

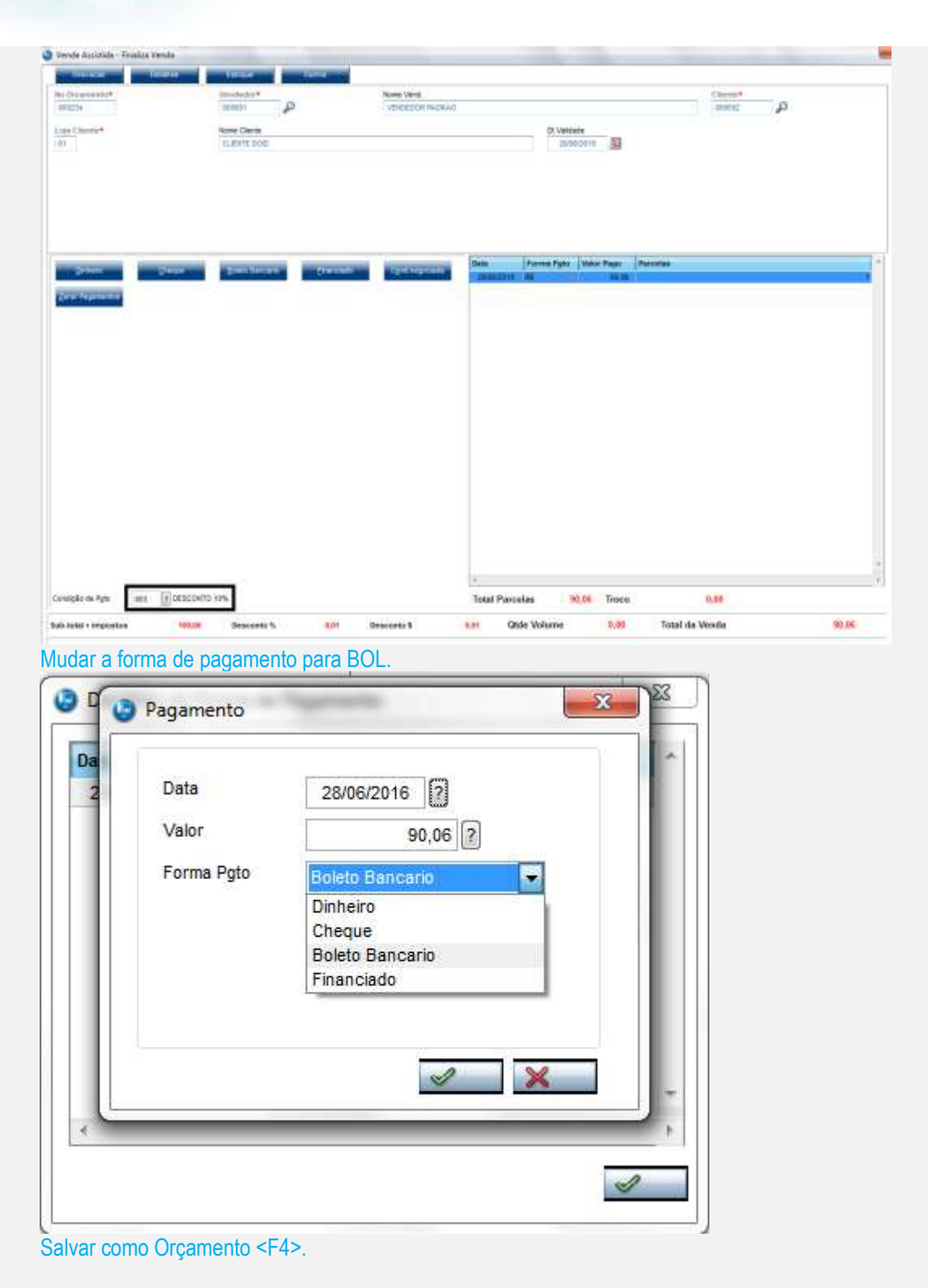

**O** TOTVS

#### No SmartClient, digite APSDU, ver SL1, SL2, SL4

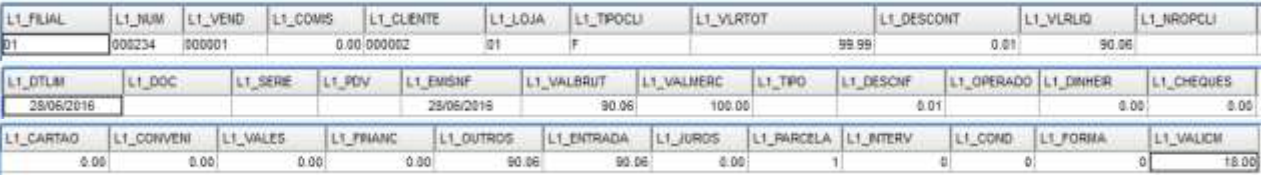

ö

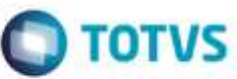

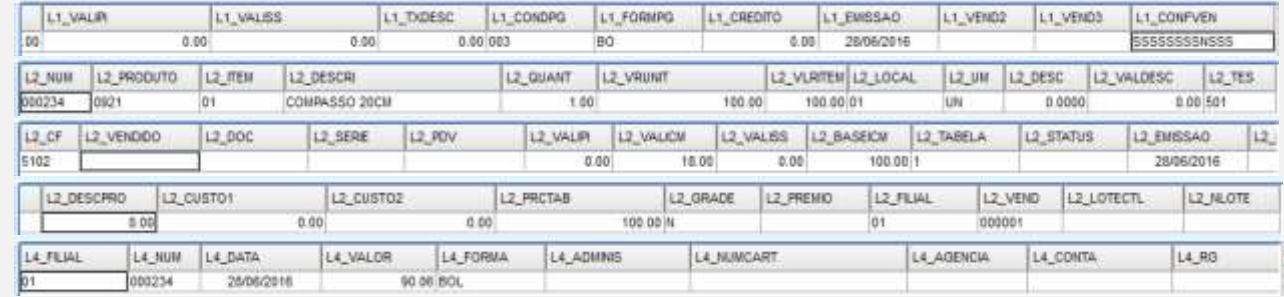

# No SmartClient, digite SIGALOJA, Atualizações, Atendimento, Venda Assistida (LOJA701), Opção Finalizar Venda

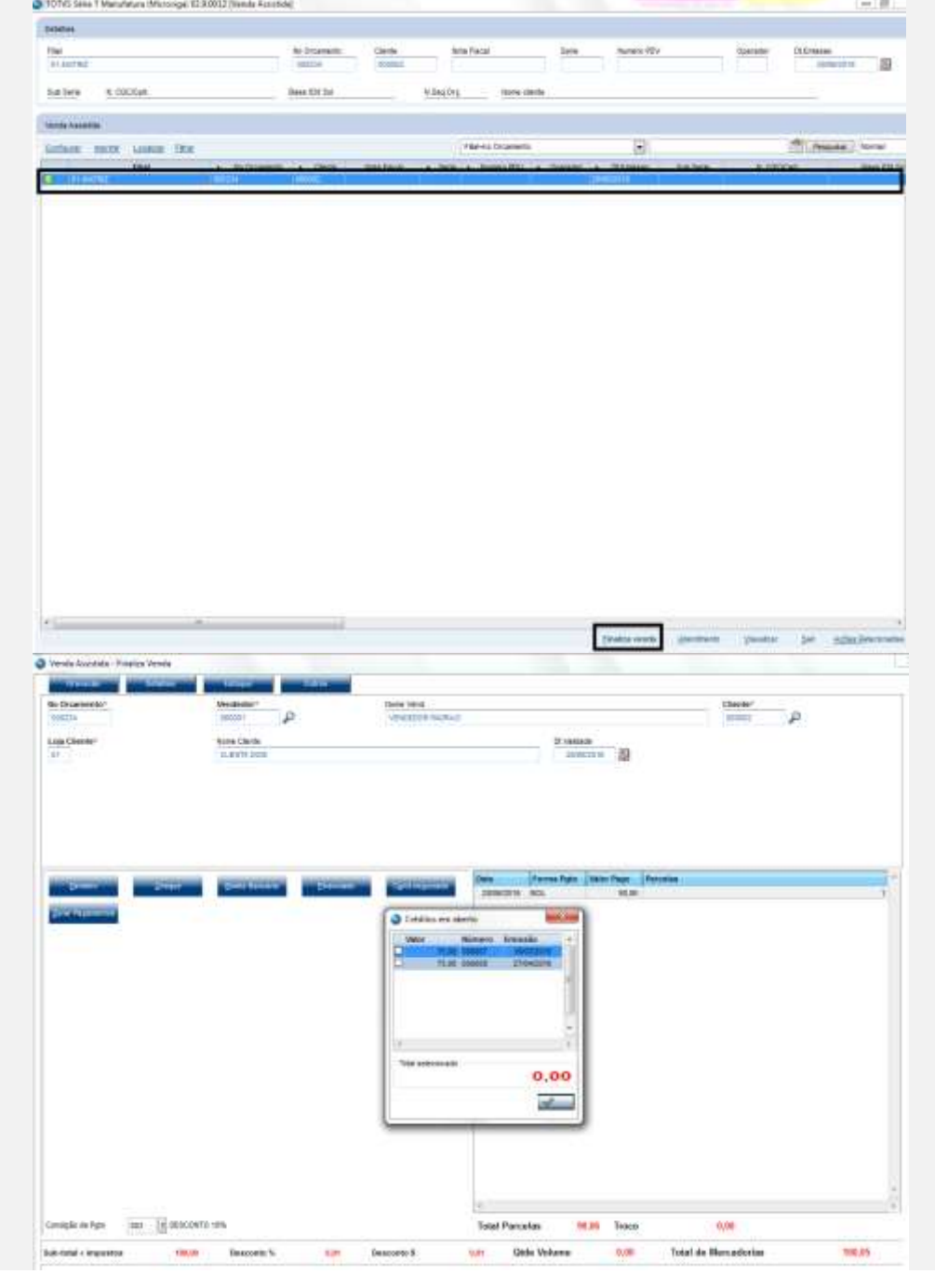

G)

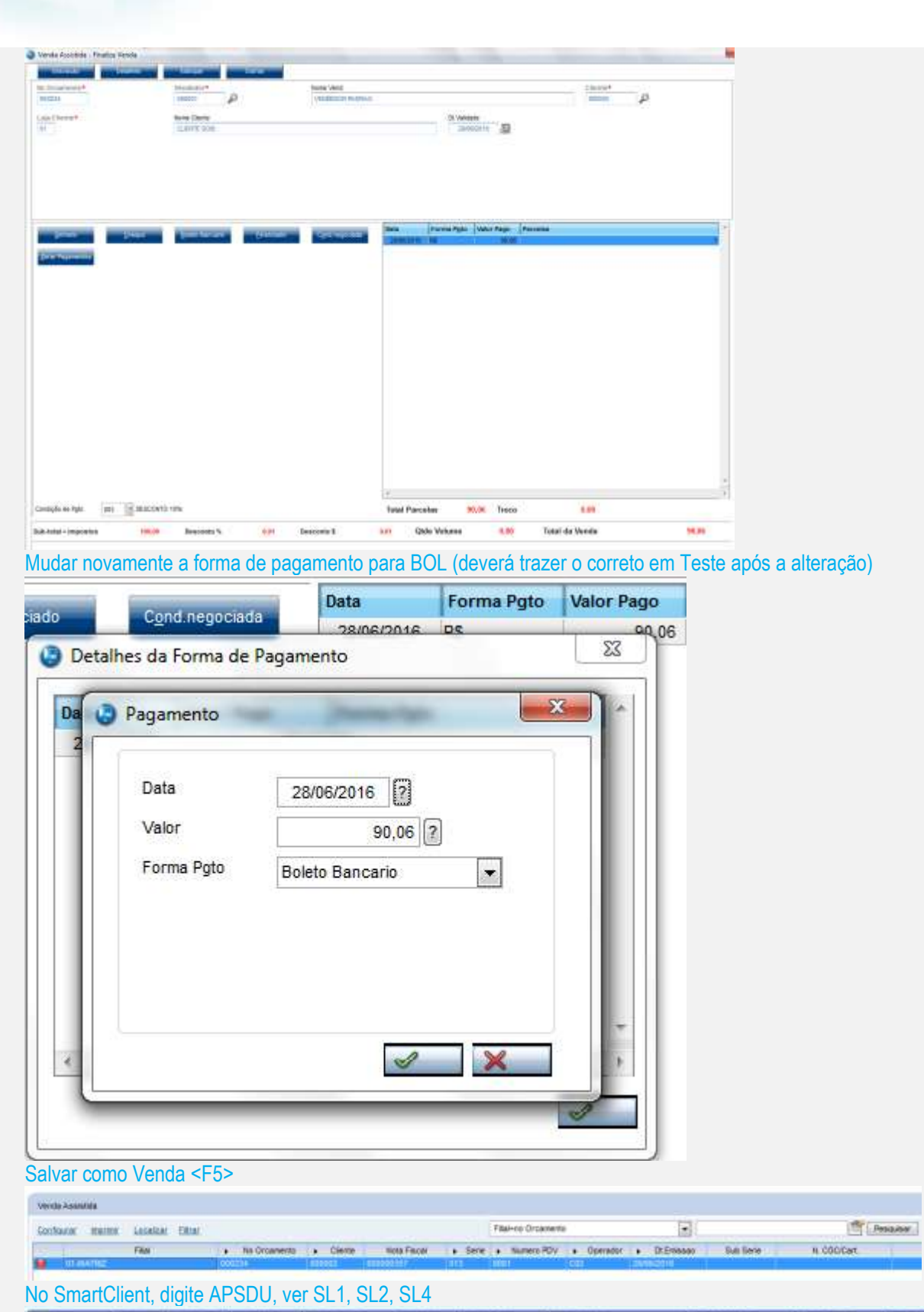

**O** TOTVS

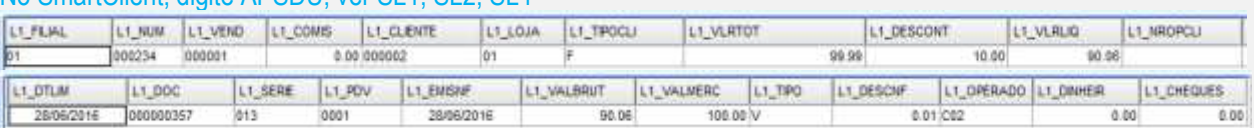

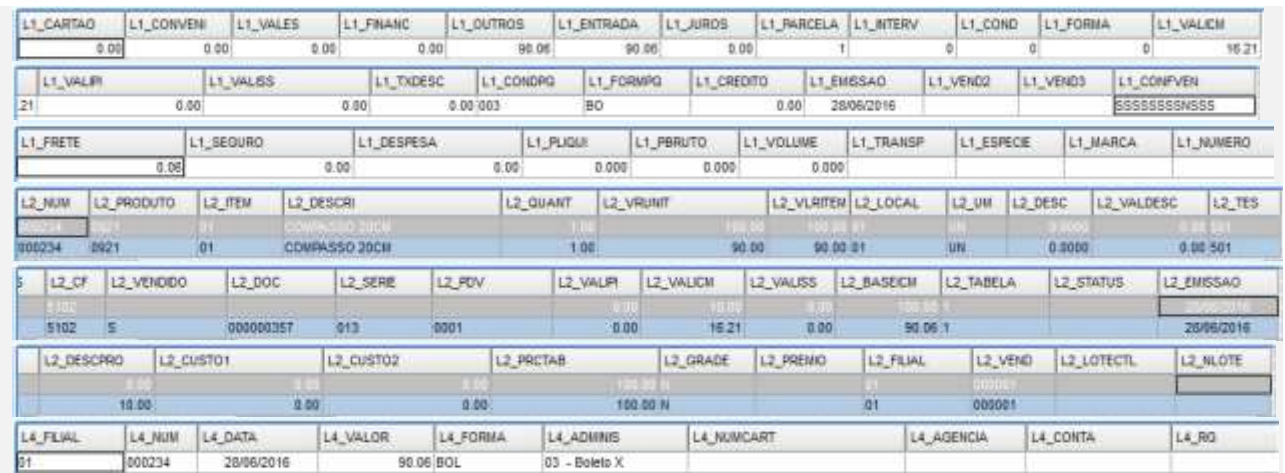

**O** TOTVS

#### **Teste após a alteração, com LOJA701B e LOJXFUNC:**

No SmartClient, digite SIGALOJA, Atualizações, Atendimento, Venda Assistida (LOJA701) Preencher um item válido.

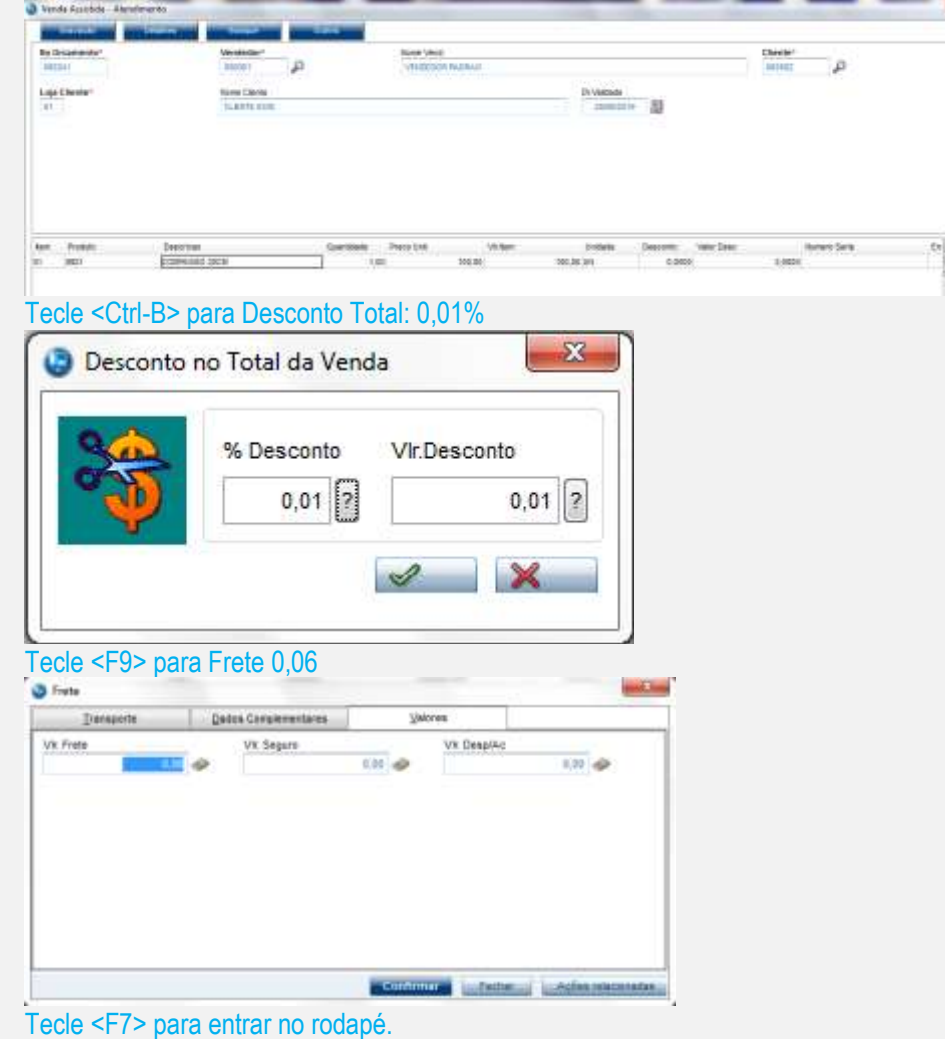

Versão 4.0 6

**BSD** 

é de propriedade da TOTVS. Todos os direitos reservados. ©

wa

 $\frac{12\pi m^2}{m m} \qquad \rho$ 

 $\lambda\mu\sigma$ .<br>Watali

 $\begin{tabular}{|c|c|c|c|} \hline $k$-norm & $\mathcal{L}_k$ \\ \hline $k$-norm & $\mathcal{L}_k$ \\ \hline \end{tabular}$ 

**O** TOTVS

#### With Trees **Tauf Percelai CHI**

Sere and<br>Visition numer

 $\alpha$ 

#### Mudar a condição de pagamento para 003.

**SHAWA** 

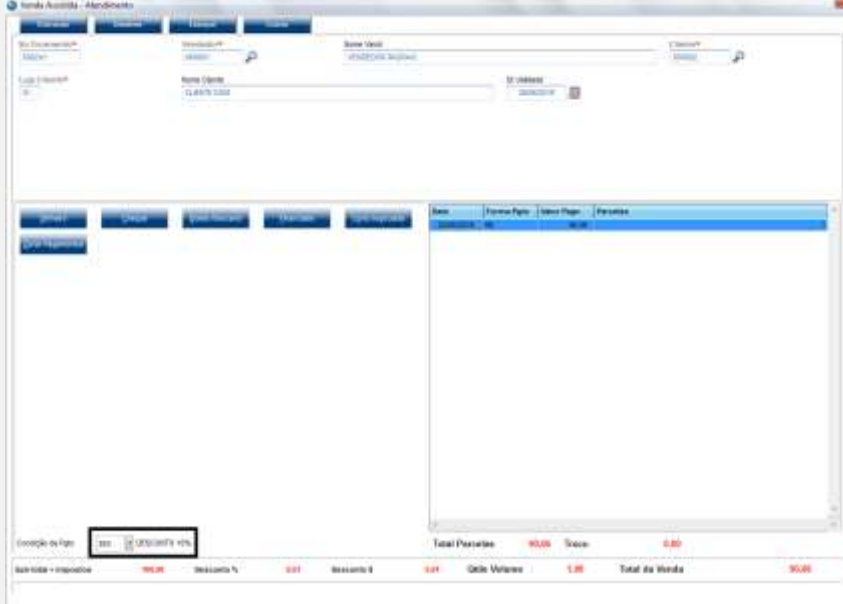

Mudar a forma de pagamento para BOL.

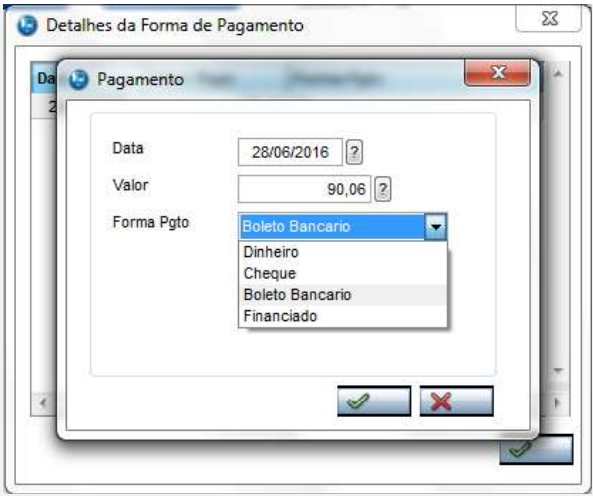

#### Salvar como Orçamento <F4>.

#### No SmartClient, digite APSDU, ver SL1, SL2, SL4

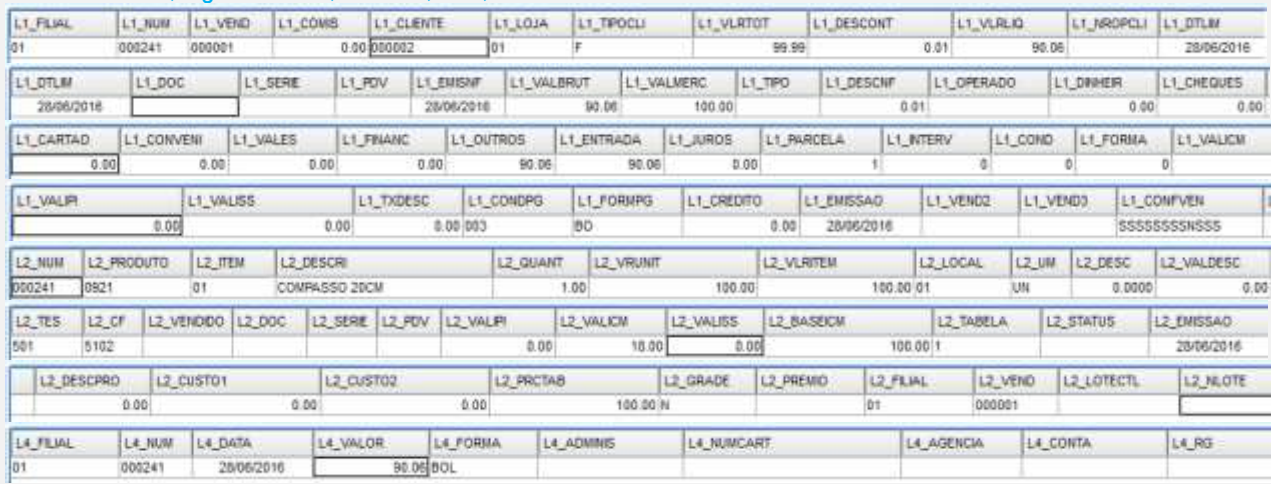

No SmartClient, digite SIGALOJA, Atualizações, Atendimento, Venda Assistida (LOJA701), Opção Finalizar Venda

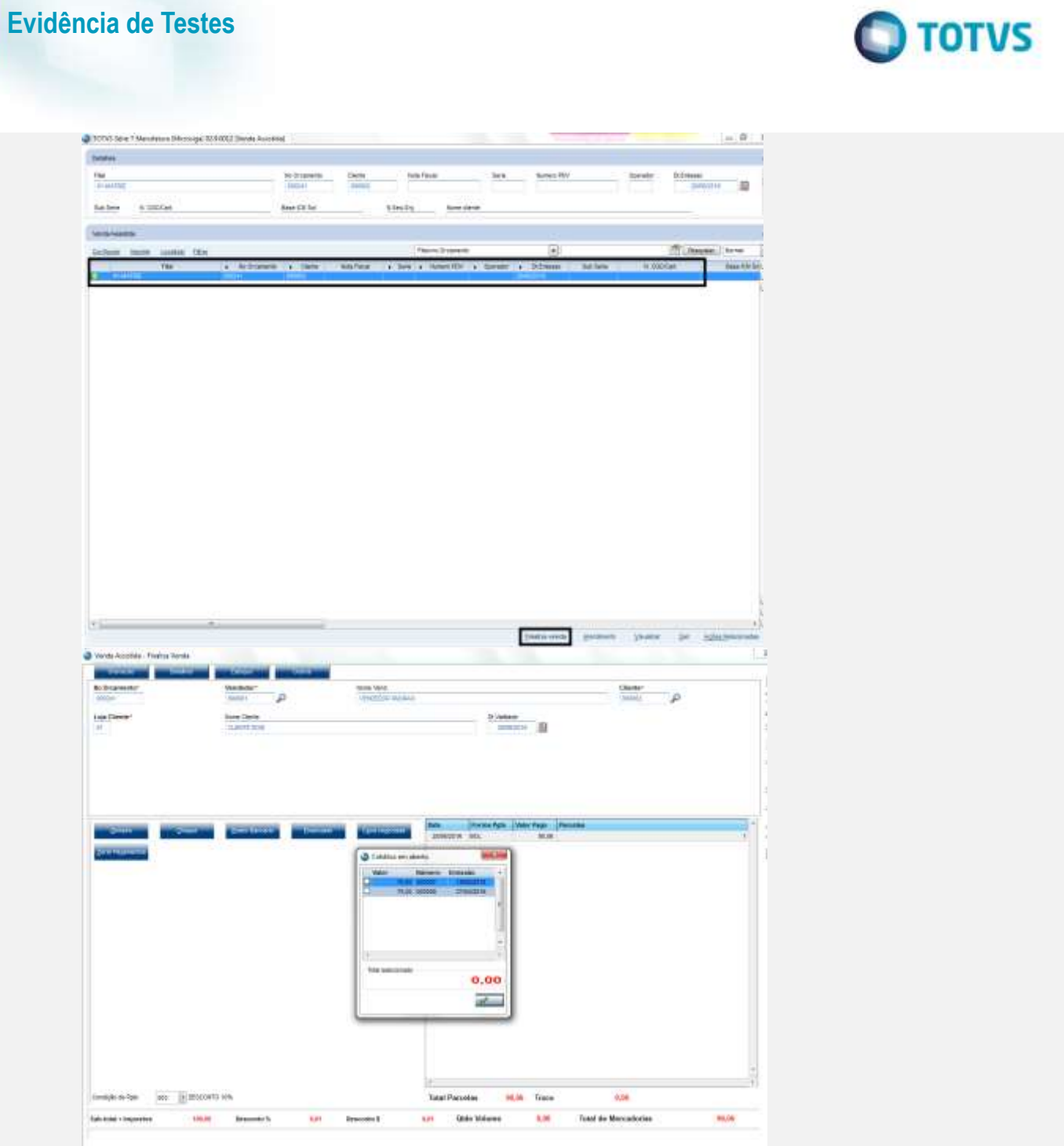

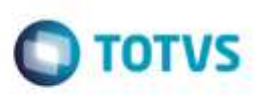

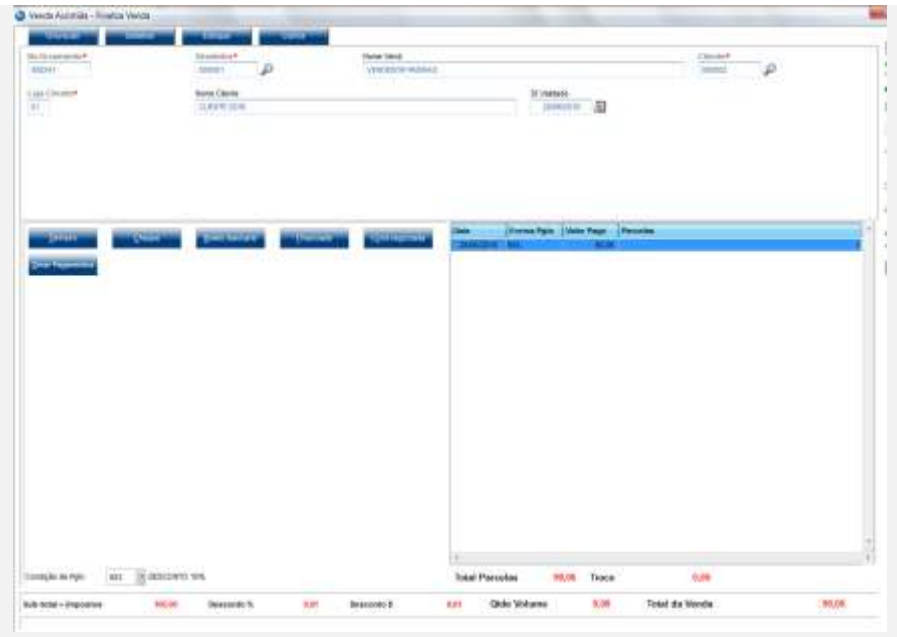

Veja que permaneceu a forma de pagamento como boleto.

#### Salvar como Venda <F5>

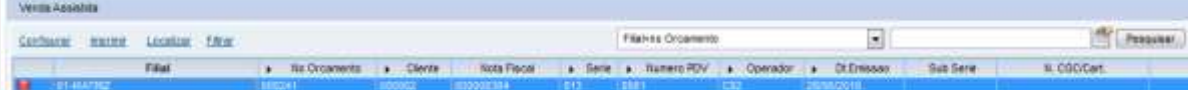

### No SmartClient, digite APSDU, ver SL1, SL2, SL4

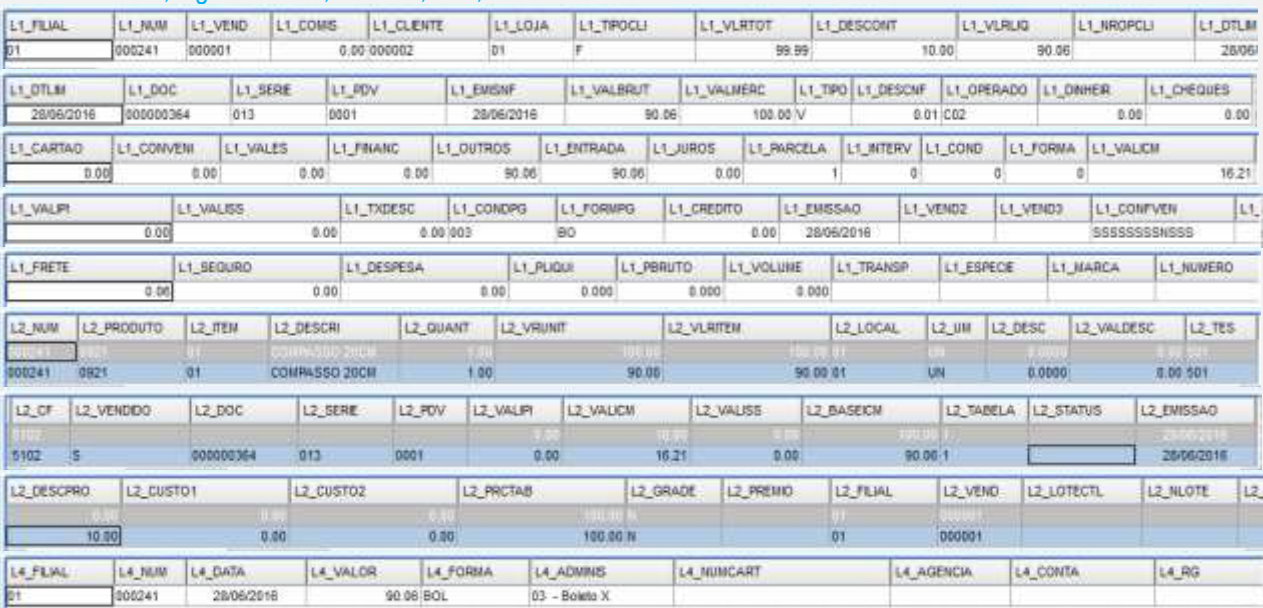

# Este docu

# ento é de propriedade da TOTVS. Todos os direitos

Ó da TOTVS. Todos os direitos reservados.

ö

# **Evidência de Testes**

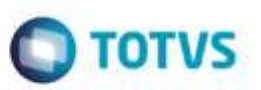

#### **Teste Integrado (Equipe de Testes)**

[Descrever a sequência dos testes realizados em detalhes e os resultados atingidos. O Print Screen de telas é opcional]

**Teste Automatizado (Central de Automação)** *[Opcional]* [Informar as suítes executadas e descrever os resultados atingidos]

#### **Dicionário de Dados (Codificação)** *[Opcional]*

[O objetivo é incluir o print-screen da tela do dicionário de dados atualizado quando necessário.]

#### **2. Outras Evidências**

O objetivo é indicar para a equipe de Testes que a informação criada deve ser validada, como por exemplo, publicação de ponto de entrada, etc.